## VIEWING FINANCIAL AID AUTHORIZATIONS (My Student Dashboard)

- 1. Visit <a href="http://www.gulfcoast.edu/">http://www.gulfcoast.edu/</a>
- 2. At top righthand side of that homepage, click the myGCSC icon (https://mygcsc.gulfcoast.edu/SSO)
- 3. Login using your user ID (A#) and password:

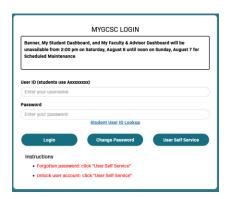

4. Click the "My Student Dashboard" app:

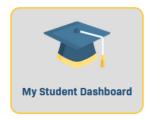

5. Click the 'Check/Pay My Bill' link:

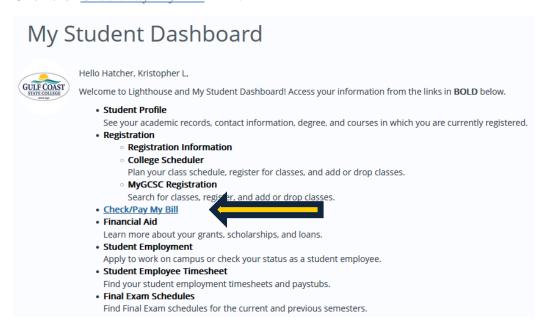

## VIEWING FINANCIAL AID AUTHORIZATIONS (My Student Dashboard)

6. Select the appropriate semester from the 'Select a Term:' dropdown menu:

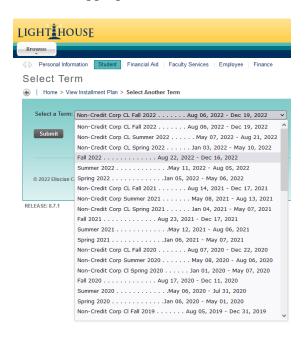

7. Review your bill:

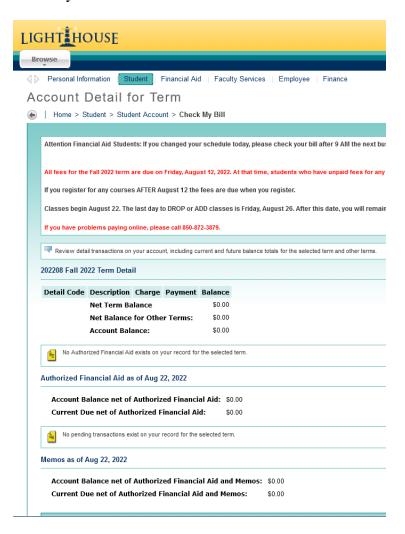